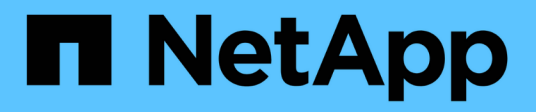

### **Installieren Sie die von NetApp unterstützten Plug-ins**

SnapCenter Software 6.0

NetApp July 23, 2024

This PDF was generated from https://docs.netapp.com/de-de/snapcenter/protectnsp/add\_hosts\_and\_install\_plug\_in\_packages\_on\_remote\_hosts.html on July 23, 2024. Always check docs.netapp.com for the latest.

# **Inhalt**

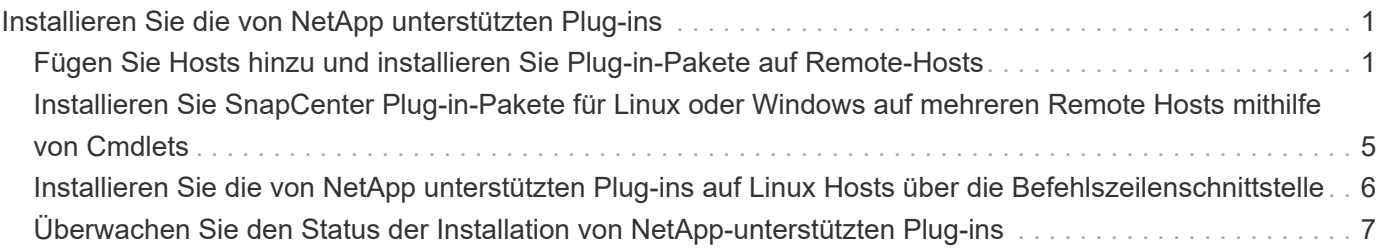

## <span id="page-2-0"></span>**Installieren Sie die von NetApp unterstützten Plug-ins**

### <span id="page-2-1"></span>**Fügen Sie Hosts hinzu und installieren Sie Plug-in-Pakete auf Remote-Hosts**

Sie müssen Hosts über die Seite SnapCenterAdd Host hinzufügen und dann die Plug-in-Pakete installieren. Die Plug-ins werden automatisch auf den Remote-Hosts installiert. Sie können einen Host hinzufügen und die Plug-in-Pakete entweder für einen einzelnen Host oder für einen Cluster installieren.

#### **Bevor Sie beginnen**

- Sie sollten ein Benutzer sein, der einer Rolle zugewiesen wird, die über die Berechtigungen für die Plug-in-Installation und -Deinstallation verfügt, wie z. B. die Rolle "SnapCenter Admin".
- Stellen Sie sicher, dass der Nachrichtenwarteschlange ausgeführt wird.
- Wenn Sie Group Managed Service Account (gMSA) verwenden, sollten Sie gMSA mit Administratorrechten konfigurieren.

["Konfigurieren Sie das Gruppenkonto für Managed Services unter Windows Server 2016 oder höher für](https://docs.netapp.com/de-de/snapcenter/protect-nsp/configure_gMSA_on_windows_server_2012_or_later.html) [benutzerdefinierte Anwendungen"](https://docs.netapp.com/de-de/snapcenter/protect-nsp/configure_gMSA_on_windows_server_2012_or_later.html)

#### **Über diese Aufgabe**

Sie können einen SnapCenter-Server nicht als Plug-in-Host zu einem anderen SnapCenter-Server hinzufügen.

Wenn Sie Plug-ins auf einem Cluster (WSFC) installieren, werden die Plug-ins auf allen Nodes des Clusters installiert.

#### **Schritte**

- 1. Wählen Sie im linken Navigationsbereich **Hosts** aus.
- 2. Überprüfen Sie, ob die Registerkarte **verwaltete Hosts** oben ausgewählt ist.
- 3. Wählen Sie **Hinzufügen**.
- 4. Führen Sie auf der Seite Hosts die folgenden Aktionen durch:

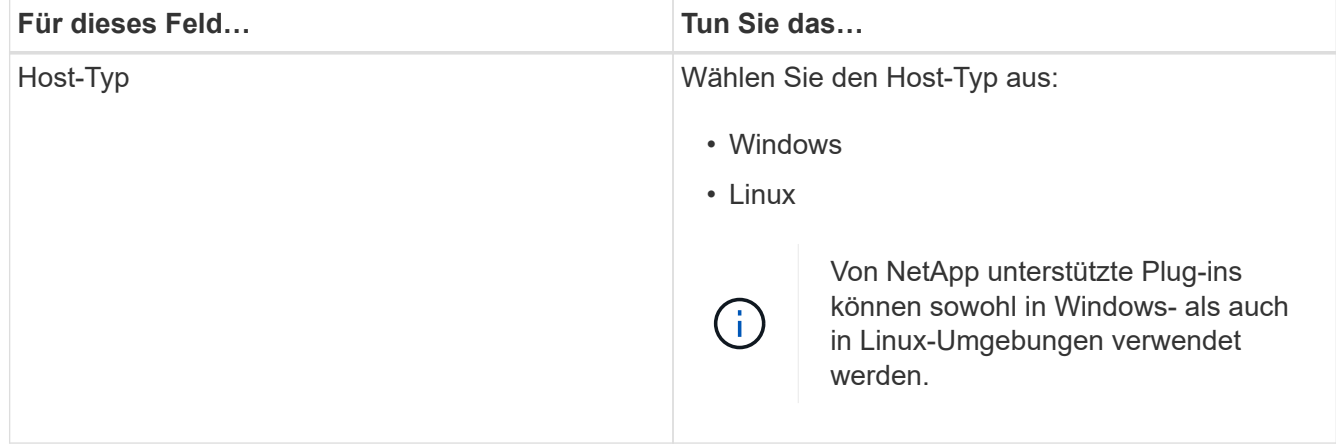

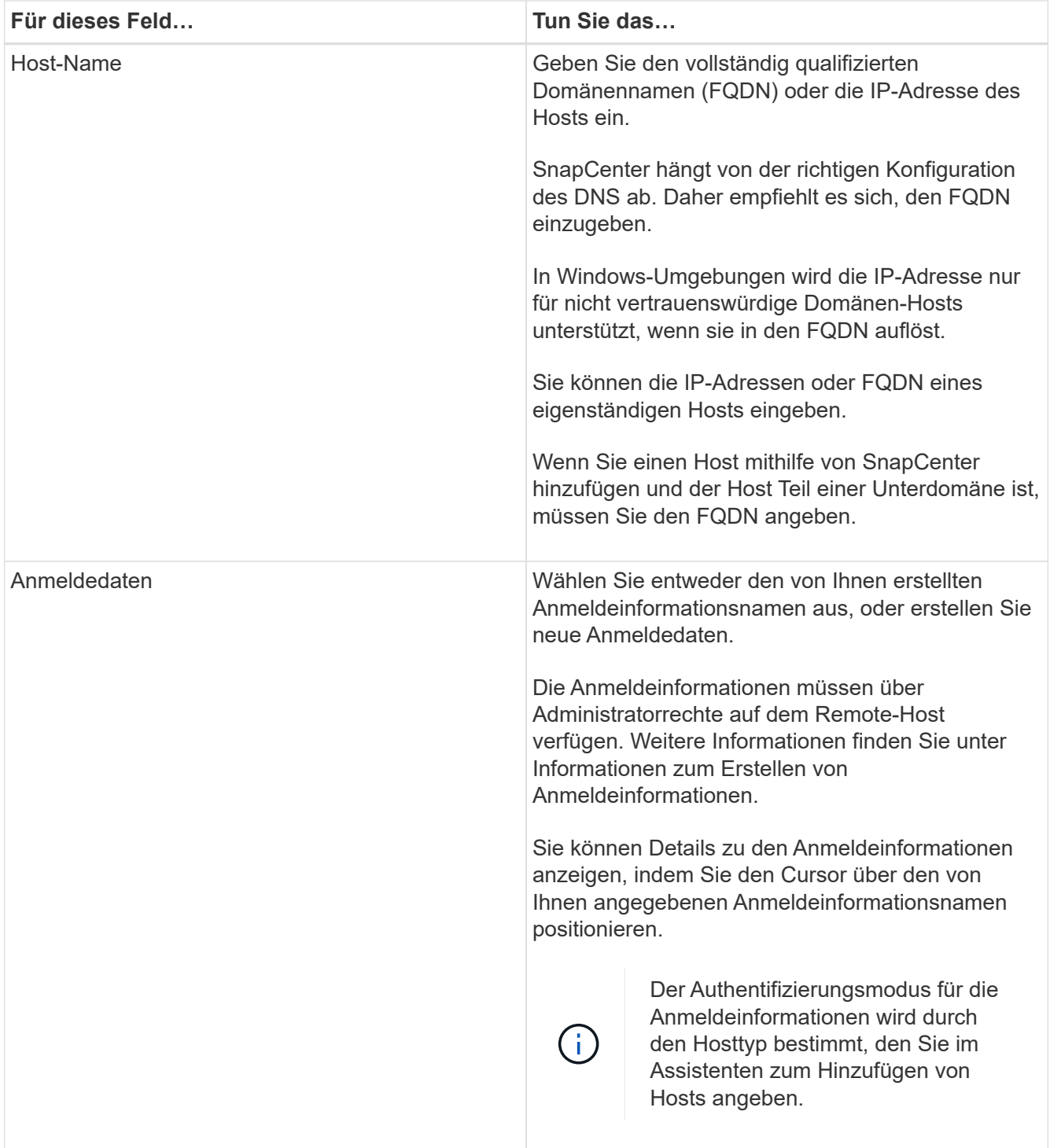

5. Wählen Sie im Abschnitt **Plug-ins zur Installation auswählen** die zu installierenden Plug-ins aus.

Sie können die folgenden Plug-ins aus der Liste installieren:

- MongoDB
- ORASCPM (angezeigt als Oracle Applications)
- SAP ASE
- ORASCPM
- SAP MaxDB

◦ Storage

6. (Optional) Wählen Sie **Weitere Optionen**, um die anderen Plug-ins zu installieren.

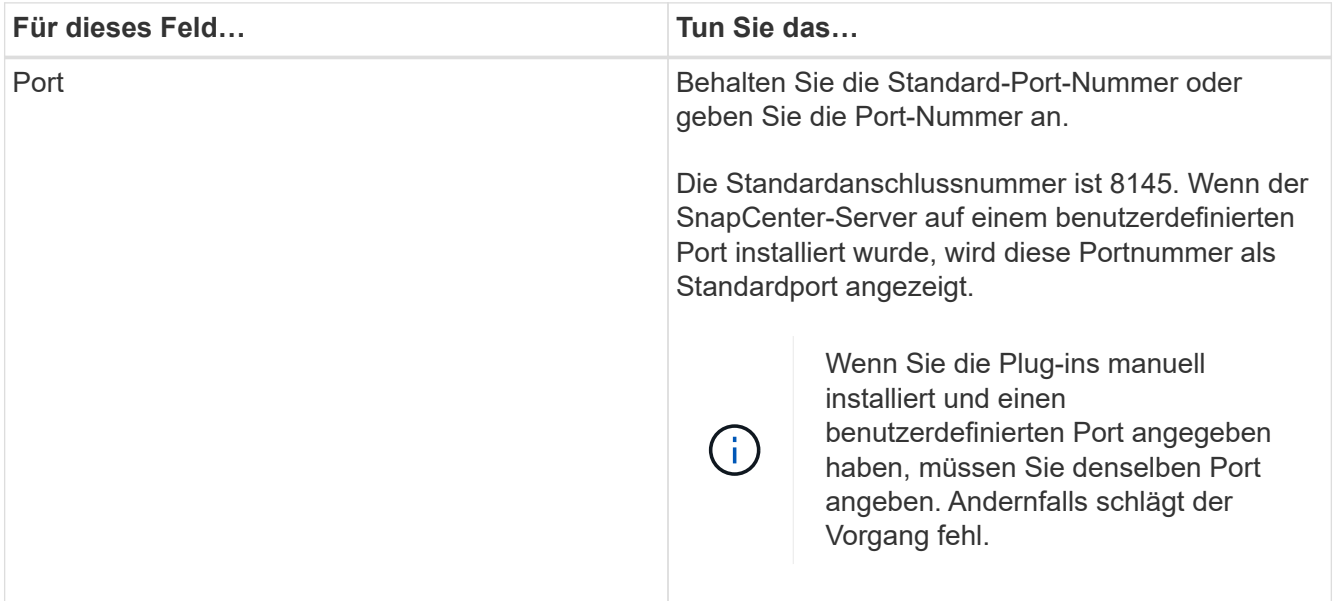

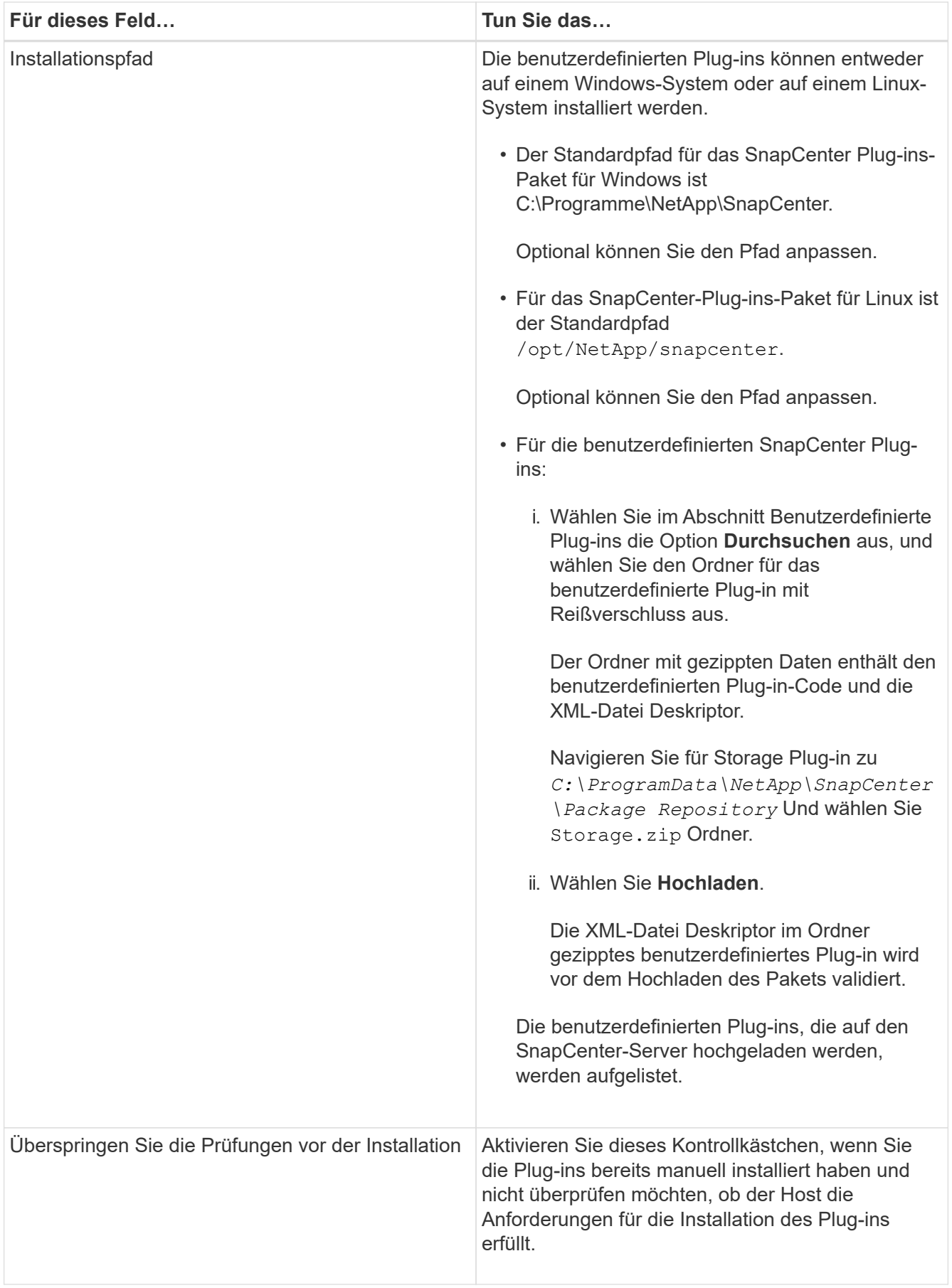

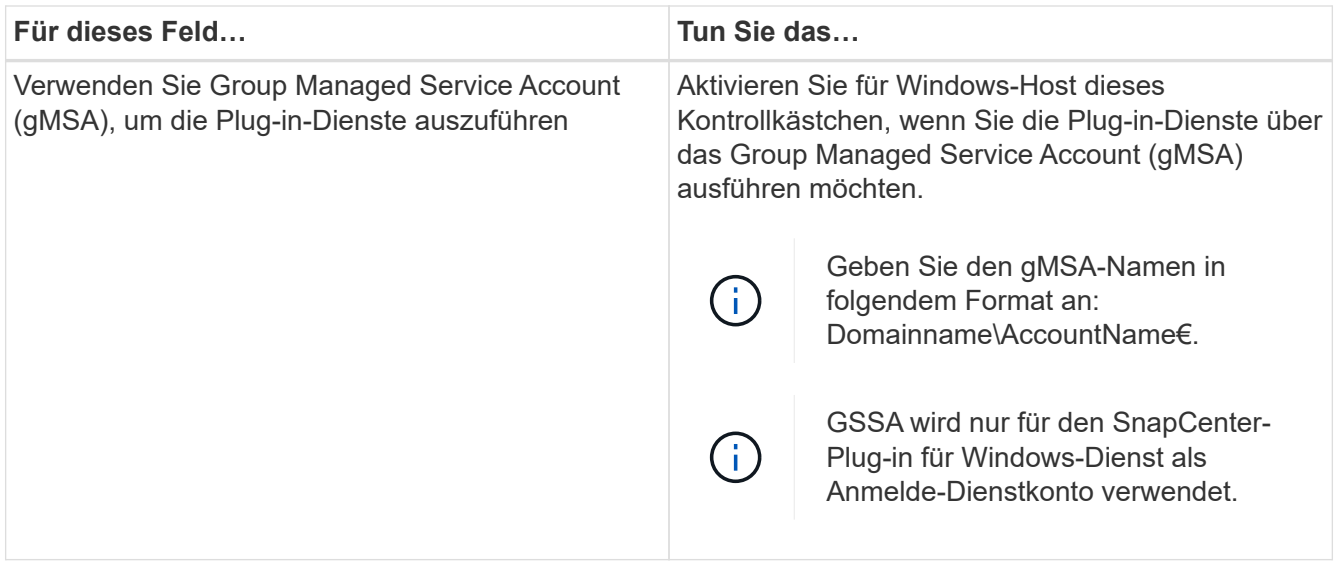

#### 7. Wählen Sie **Senden**.

Wenn Sie das Kontrollkästchen **Vorabprüfungen** nicht aktiviert haben, wird der Host validiert, um zu überprüfen, ob der Host die Anforderungen für die Installation des Plug-ins erfüllt. Der Festplattenspeicher, der RAM, die PowerShell-Version, die .NET-Version, der Speicherort (für Windows-Plug-ins) und die Java-Version (für Linux-Plug-ins) werden anhand der Mindestanforderungen validiert. Wenn die Mindestanforderungen nicht erfüllt werden, werden entsprechende Fehler- oder Warnmeldungen angezeigt.

Wenn der Fehler mit dem Festplattenspeicher oder RAM zusammenhängt, können Sie die Datei Web.config unter C:\Programme\NetApp\SnapCenter WebApp aktualisieren, um die Standardwerte zu ändern. Wenn der Fehler mit anderen Parametern zusammenhängt, müssen Sie das Problem beheben.

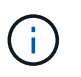

Wenn Sie in einem HA-Setup die Datei "Web.config" aktualisieren, müssen Sie die Datei auf beiden Knoten aktualisieren.

8. Wenn der Hosttyp Linux ist, überprüfen Sie den Fingerabdruck und wählen Sie dann **Bestätigen und Senden**.

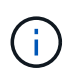

Eine Fingerabdruck-Verifizierung ist erforderlich, auch wenn zuvor derselbe Host zu SnapCenter hinzugefügt wurde und der Fingerabdruck bestätigt wurde.

9. Überwachen Sie den Installationsfortschritt.

Die installationsspezifischen Protokolldateien befinden sich unter /custom\_location/snapcenter/ Protokolle:

### <span id="page-6-0"></span>**Installieren Sie SnapCenter Plug-in-Pakete für Linux oder Windows auf mehreren Remote Hosts mithilfe von Cmdlets**

Sie können die SnapCenter-Plug-in-Pakete für Linux oder Windows gleichzeitig auf mehreren Hosts installieren, indem Sie das Cmdlet "Install-SmHostPackage PowerShell" verwenden.

#### **Bevor Sie beginnen**

Der Benutzer, der einen Host hinzugefügt hat, sollte über die Administratorrechte auf dem Host verfügen.

#### **Schritte**

- 1. Starten Sie PowerShell.
- 2. Erstellen Sie auf dem SnapCenter-Server-Host eine Sitzung mit dem Cmdlet "Open-SmConnection" und geben Sie dann Ihre Anmeldeinformationen ein.
- 3. Installieren Sie das Plug-in auf mehreren Hosts mit dem Cmdlet "Install-SmHostPackage" und den erforderlichen Parametern.

Die Informationen zu den Parametern, die mit dem Cmdlet und deren Beschreibungen verwendet werden können, können durch Ausführen von *get-Help Command\_Name* abgerufen werden. Alternativ können Sie auch auf die ["SnapCenter Software Cmdlet Referenzhandbuch".](https://docs.netapp.com/us-en/snapcenter-cmdlets/index.html)

Sie können die Option -skipprecheck verwenden, wenn Sie die Plug-ins manuell installiert haben und nicht überprüfen möchten, ob der Host die Anforderungen erfüllt, um das Plug-in zu installieren.

4. Geben Sie Ihre Anmeldeinformationen für die Remote-Installation ein.

### <span id="page-7-0"></span>**Installieren Sie die von NetApp unterstützten Plug-ins auf Linux Hosts über die Befehlszeilenschnittstelle**

Sie sollten die von NetApp unterstützten Plug-ins über die SnapCenter-

Benutzeroberfläche (UI) installieren. Wenn Ihre Umgebung die Remote-Installation des Plug-ins über die SnapCenter-Benutzeroberfläche nicht zulässt, können Sie die von NetApp unterstützten Plug-ins entweder im Konsolenmodus oder im unbeaufsichtigten Modus über die Befehlszeilenschnittstelle (CLI) installieren.

#### **Schritte**

1. Kopieren Sie die Installationsdatei für das SnapCenter-Plug-ins-Paket für Linux (snapcenter\_linux\_Host\_Plugin.bin) von C:\ProgramData\NetApp\SnapCenter\Paketrepository auf den Host, auf dem Sie die von NetApp unterstützten Plug-ins installieren möchten.

Sie können von dem Host, auf dem der SnapCenter-Server installiert ist, auf diesen Pfad zugreifen.

- 2. Navigieren Sie in der Eingabeaufforderung zum Verzeichnis, in dem Sie die Installationsdatei kopiert haben.
- 3. Installieren Sie das Plug-in:

```
path to installation bin file/snapcenter linux host plugin.bin -i silent
-DPORT=port_number_for_host_-DSERVER_IP=server_name_or_ip_address
-DSERVER HTTPS PORT=port number for server
```
- -DPORT gibt den HTTPS-Kommunikationsport SMCore an.
- -DSERVER\_IP gibt die IP-Adresse des SnapCenter-Servers an.
- -DSERVER\_HTTPS\_PORT gibt den HTTPS-Port des SnapCenter-Servers an.
- -DUSER\_INSTALL\_dir gibt das Verzeichnis an, in dem das SnapCenter-Plug-ins-Paket für Linux installiert werden soll.
- DINSTALL\_LOG\_NAME gibt den Namen der Protokolldatei an.

```
/tmp/sc-plugin-installer/snapcenter_linux_host_plugin.bin -i silent
-DPORT=8145 -DSERVER_IP=scserver.domain.com -DSERVER_HTTPS_PORT=8146
-DUSER_INSTALL_DIR=/opt
-DINSTALL LOG NAME=SnapCenter Linux Host Plugin Install 2.log
-DCHOSEN_FEATURE_LIST=CUSTOM
```
4. Fügen Sie den Host mit dem Cmdlet "Add-Smhost" und den erforderlichen Parametern zum SnapCenter-Server hinzu.

Die Informationen zu den Parametern, die mit dem Befehl und deren Beschreibungen verwendet werden können, können durch Ausführen von *get-Help Command\_Name* abgerufen werden. Alternativ können Sie auch auf die ["SnapCenter Software Cmdlet Referenzhandbuch".](https://docs.netapp.com/us-en/snapcenter-cmdlets/index.html)

5. Melden Sie sich bei SnapCenter an und laden Sie das von NetApp unterstützte Plug-in über die UI oder mithilfe von PowerShell Cmdlets hoch.

Sie können das von NetApp unterstützte Plug-in über die Benutzeroberfläche hochladen, indem Sie den ["Fügen Sie Hosts hinzu und installieren Sie Plug-in-Pakete auf Remote-Hosts"](#page-2-1) Abschnitt verwenden.

Die SnapCenter Cmdlet Hilfe und die Cmdlet Referenzinformationen enthalten weitere Informationen zu PowerShell Cmdlets.

["SnapCenter Software Cmdlet Referenzhandbuch".](https://docs.netapp.com/us-en/snapcenter-cmdlets/index.html)

### <span id="page-8-0"></span>**Überwachen Sie den Status der Installation von NetAppunterstützten Plug-ins**

Sie können den Fortschritt der Installation des SnapCenter-Plug-in-Pakets über die Seite Jobs überwachen. Möglicherweise möchten Sie den Installationsfortschritt prüfen, um festzustellen, wann die Installation abgeschlossen ist oder ob ein Problem vorliegt.

#### **Über diese Aufgabe**

Die folgenden Symbole werden auf der Seite Aufträge angezeigt und geben den Status der Operation an:

- **O** In Bearbeitung
- Erfolgreich abgeschlossen
- **\*** Fehlgeschlagen
	- Abgeschlossen mit Warnungen oder konnte aufgrund von Warnungen nicht gestartet werden
- **D** Warteschlange

#### **Schritte**

•

•

- 1. Klicken Sie im linken Navigationsbereich auf **Monitor**.
- 2. Klicken Sie auf der Seite **Monitor** auf **Jobs**.
- 3. Um die Liste auf der Seite **Jobs** so zu filtern, dass nur Plug-in-Installationsvorgänge aufgelistet werden, gehen Sie wie folgt vor:
- a. Klicken Sie Auf **Filter**.
- b. Optional: Geben Sie das Start- und Enddatum an.
- c. Wählen Sie im Dropdown-Menü Typ die Option **Plug-in Installation**.
- d. Wählen Sie im Dropdown-Menü Status den Installationsstatus aus.
- e. Klicken Sie Auf **Anwenden**.
- 4. Wählen Sie den Installationsauftrag aus und klicken Sie auf **Details**, um die Jobdetails anzuzeigen.
- 5. Klicken Sie auf der Seite **Job Details** auf **Protokolle anzeigen**.

#### **Copyright-Informationen**

Copyright © 2024 NetApp. Alle Rechte vorbehalten. Gedruckt in den USA. Dieses urheberrechtlich geschützte Dokument darf ohne die vorherige schriftliche Genehmigung des Urheberrechtsinhabers in keiner Form und durch keine Mittel – weder grafische noch elektronische oder mechanische, einschließlich Fotokopieren, Aufnehmen oder Speichern in einem elektronischen Abrufsystem – auch nicht in Teilen, vervielfältigt werden.

Software, die von urheberrechtlich geschütztem NetApp Material abgeleitet wird, unterliegt der folgenden Lizenz und dem folgenden Haftungsausschluss:

DIE VORLIEGENDE SOFTWARE WIRD IN DER VORLIEGENDEN FORM VON NETAPP ZUR VERFÜGUNG GESTELLT, D. H. OHNE JEGLICHE EXPLIZITE ODER IMPLIZITE GEWÄHRLEISTUNG, EINSCHLIESSLICH, JEDOCH NICHT BESCHRÄNKT AUF DIE STILLSCHWEIGENDE GEWÄHRLEISTUNG DER MARKTGÄNGIGKEIT UND EIGNUNG FÜR EINEN BESTIMMTEN ZWECK, DIE HIERMIT AUSGESCHLOSSEN WERDEN. NETAPP ÜBERNIMMT KEINERLEI HAFTUNG FÜR DIREKTE, INDIREKTE, ZUFÄLLIGE, BESONDERE, BEISPIELHAFTE SCHÄDEN ODER FOLGESCHÄDEN (EINSCHLIESSLICH, JEDOCH NICHT BESCHRÄNKT AUF DIE BESCHAFFUNG VON ERSATZWAREN ODER -DIENSTLEISTUNGEN, NUTZUNGS-, DATEN- ODER GEWINNVERLUSTE ODER UNTERBRECHUNG DES GESCHÄFTSBETRIEBS), UNABHÄNGIG DAVON, WIE SIE VERURSACHT WURDEN UND AUF WELCHER HAFTUNGSTHEORIE SIE BERUHEN, OB AUS VERTRAGLICH FESTGELEGTER HAFTUNG, VERSCHULDENSUNABHÄNGIGER HAFTUNG ODER DELIKTSHAFTUNG (EINSCHLIESSLICH FAHRLÄSSIGKEIT ODER AUF ANDEREM WEGE), DIE IN IRGENDEINER WEISE AUS DER NUTZUNG DIESER SOFTWARE RESULTIEREN, SELBST WENN AUF DIE MÖGLICHKEIT DERARTIGER SCHÄDEN HINGEWIESEN WURDE.

NetApp behält sich das Recht vor, die hierin beschriebenen Produkte jederzeit und ohne Vorankündigung zu ändern. NetApp übernimmt keine Verantwortung oder Haftung, die sich aus der Verwendung der hier beschriebenen Produkte ergibt, es sei denn, NetApp hat dem ausdrücklich in schriftlicher Form zugestimmt. Die Verwendung oder der Erwerb dieses Produkts stellt keine Lizenzierung im Rahmen eines Patentrechts, Markenrechts oder eines anderen Rechts an geistigem Eigentum von NetApp dar.

Das in diesem Dokument beschriebene Produkt kann durch ein oder mehrere US-amerikanische Patente, ausländische Patente oder anhängige Patentanmeldungen geschützt sein.

ERLÄUTERUNG ZU "RESTRICTED RIGHTS": Nutzung, Vervielfältigung oder Offenlegung durch die US-Regierung unterliegt den Einschränkungen gemäß Unterabschnitt (b)(3) der Klausel "Rights in Technical Data – Noncommercial Items" in DFARS 252.227-7013 (Februar 2014) und FAR 52.227-19 (Dezember 2007).

Die hierin enthaltenen Daten beziehen sich auf ein kommerzielles Produkt und/oder einen kommerziellen Service (wie in FAR 2.101 definiert) und sind Eigentum von NetApp, Inc. Alle technischen Daten und die Computersoftware von NetApp, die unter diesem Vertrag bereitgestellt werden, sind gewerblicher Natur und wurden ausschließlich unter Verwendung privater Mittel entwickelt. Die US-Regierung besitzt eine nicht ausschließliche, nicht übertragbare, nicht unterlizenzierbare, weltweite, limitierte unwiderrufliche Lizenz zur Nutzung der Daten nur in Verbindung mit und zur Unterstützung des Vertrags der US-Regierung, unter dem die Daten bereitgestellt wurden. Sofern in den vorliegenden Bedingungen nicht anders angegeben, dürfen die Daten ohne vorherige schriftliche Genehmigung von NetApp, Inc. nicht verwendet, offengelegt, vervielfältigt, geändert, aufgeführt oder angezeigt werden. Die Lizenzrechte der US-Regierung für das US-Verteidigungsministerium sind auf die in DFARS-Klausel 252.227-7015(b) (Februar 2014) genannten Rechte beschränkt.

#### **Markeninformationen**

NETAPP, das NETAPP Logo und die unter [http://www.netapp.com/TM](http://www.netapp.com/TM\) aufgeführten Marken sind Marken von NetApp, Inc. Andere Firmen und Produktnamen können Marken der jeweiligen Eigentümer sein.